TripShot

## Rider App Guide

2023

## First Time Rider Set-Up

### Public Login

- Download the TripShot app from iOS or Android.
- 2. Select Choose Public System.
- Select your public transit system from the list.
- 4. Start enjoying TripShot.

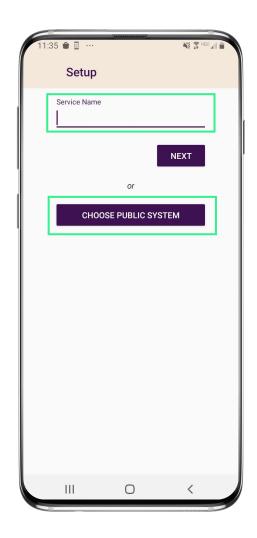

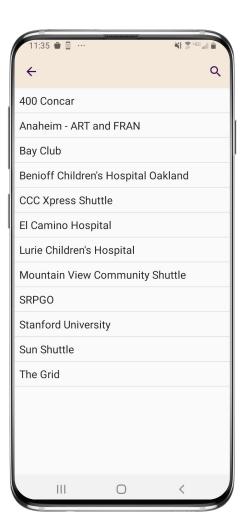

## Home & Sidebar Menus

#### **Home Menu**

The Home screen displays
TripShot's most used features
such as Favorites, Trip Planner,
Routes, Stops and Points of
Interest (if applicable).

#### Sidebar Menu

TripShot's sidebar menu provides access to Wallet, My Trips, Notifications, Settings, and Help & Feedback.

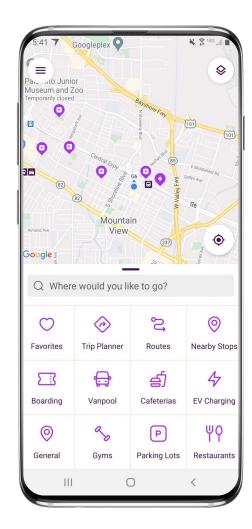

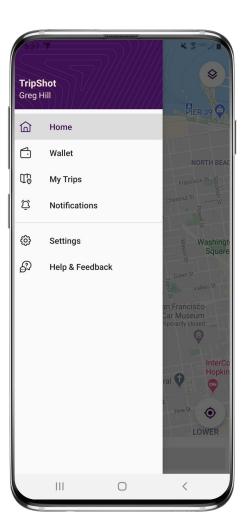

## Travel Options

# Travel Options

From the Home screen there are three ways to find your route and get travel information:

- Select Trip Planner to see options from your current location to your destination.
- Select Routes to see all your route options.
- Select Nearby Stops to see stops near your current location.

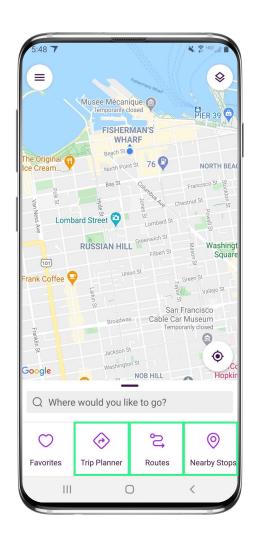

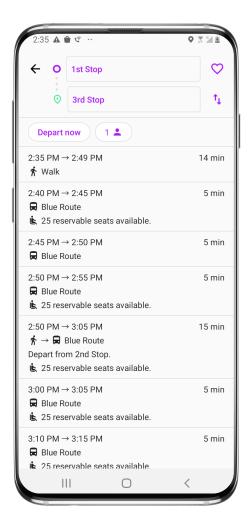

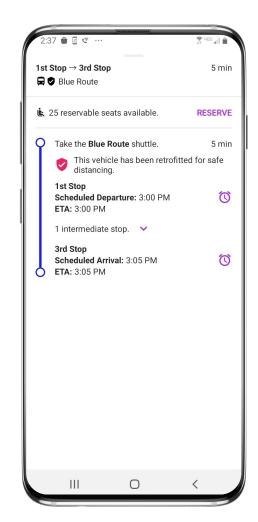

## Routes & Details

- From the Home screen select Routes then select your preferred route from the list.
- Click on the drop-down icons
  to view additional stop times.
  Swipe through the stop times
  to find your departure time.
  Note: clicking on any of the stop times will
  update all the times shown for this route.
- desired time and it is visible in the purple box you can click through to access reservations, set up notifications, view a picture of the stop and/or monitor ETAs.

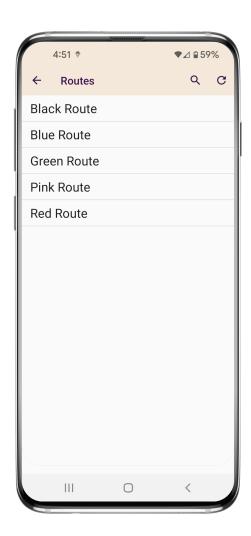

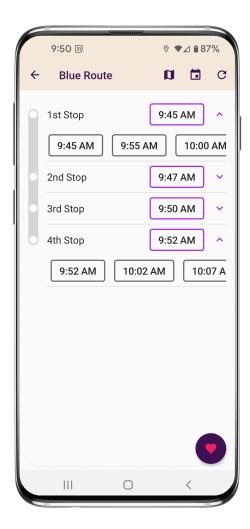

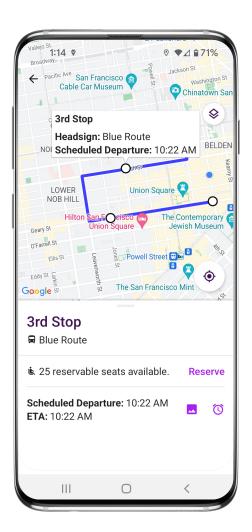

### Set Up Notifications

## True-Time® Notifications

- Subscribe to receive
   True-Time® push location
   notifications about your
   shuttle.
- On your route map swipe from the bottom to reveal the trip details.
- Set a notification by choosing a departure time, then tap the alarm icon.
- 4. Edit your **notification settings and Save**.

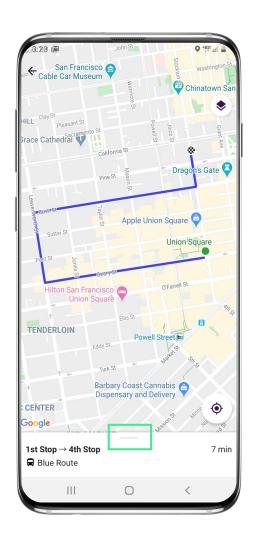

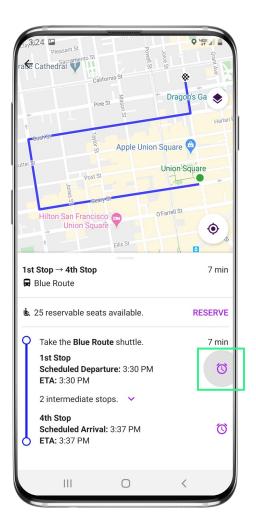

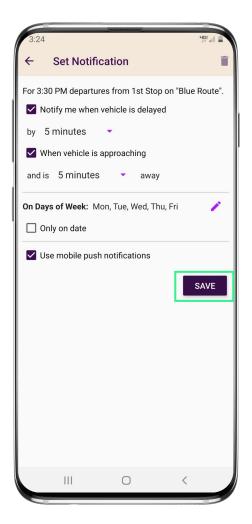

## Change Your Connecting Mode

# Change your Connecting Mode

- From the Home screen select Trip Planner.
- Select the person icon to change your Connecting Mode to: Walk, Bicycle, or Drive.
- 3. Revising your Connecting Mode will increase or decrease your search area. The Drive option provides the largest search results.

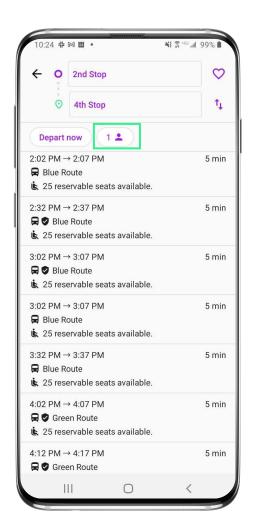

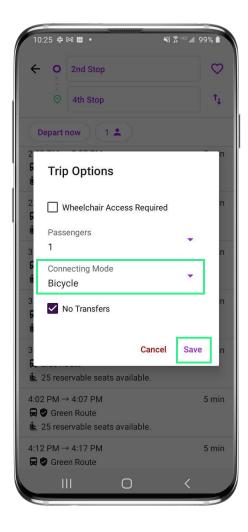

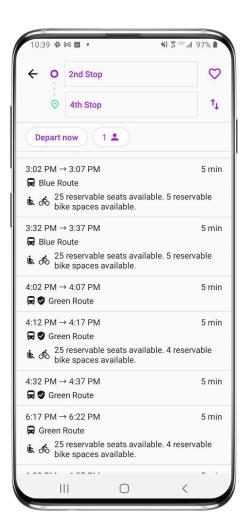